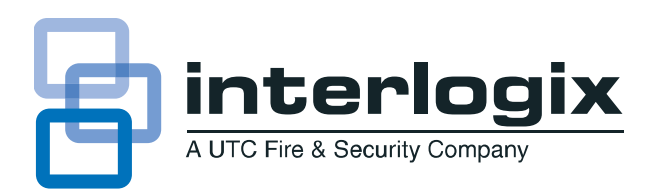

# ATP1000 Touchpad/Display Installation **Instructions**

## **Product summary**

The ATP1000 lets you control all programming and operation of compatible security systems (see the "Specifications" section).

The large 2-line, 16-character display provides easy to read messages to indicate the current status of the system. The touchpad includes police, fire, and auxiliary panic buttons that can be activated anytime. A built-in speaker provides alarm, status, and button-press sounds. A swing-down door reveals a label with basic system operating commands. The door can be removed by simply opening it past its stop point. The door can also be reattached later if desired.

#### **Tools and equipment needed**

- 4-conductor, 22- or 18-gauge wire
- **Screwdriver**
- #6 screws and anchors (included)
- Panhead screws for gang box installation
- Saw or utility knife for cutting wallboard

## **Installation**

#### **Installation guidelines**

- Mount the touchpad in an environmentally controlled area (32°F to 120°F/0°C to 49°C).
- When mounting the touchpad, allow at least 3 inches below it for the swing-down cover.
- Do not exceed the maximum available power. See the panel installation instructions for maximum available power.
- Table 1 describes the power used by the touchpad.

Table 2 describes the maximum wire lengths allowed between the touchpad and the panel.

**Table 1. Touchpad power usage**

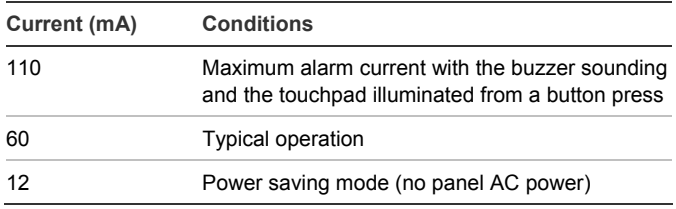

#### **Table 2. Maximum touchpad wire lengths**

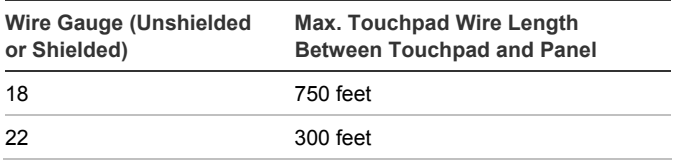

#### **Installing the Mounting Plate**

1. Separate the mounting plate from the touchpad by first loosening the screw, then lift the touchpad away from the mounting plate (see Figure 1).

**Figure 1. Separating touchpad from mounting plate** 

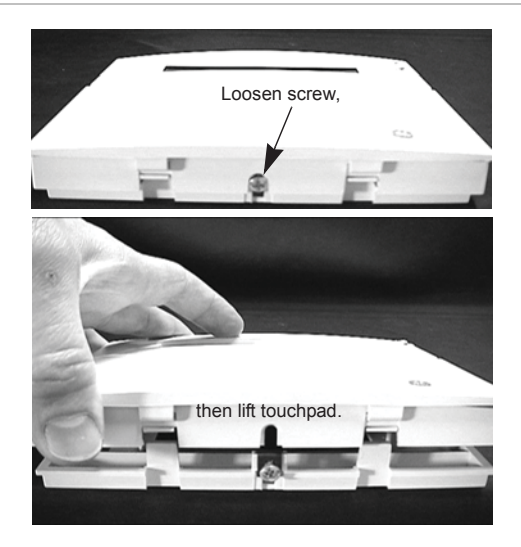

2. For wall mounting, place the mounting plate on the wall and mark the mounting holes (see [Figure 2](#page-1-0)). Be sure to leave a 3-inch clearance below for the touchpad door to open.

<span id="page-1-0"></span>**Figure 2. Mounting hole locations** 

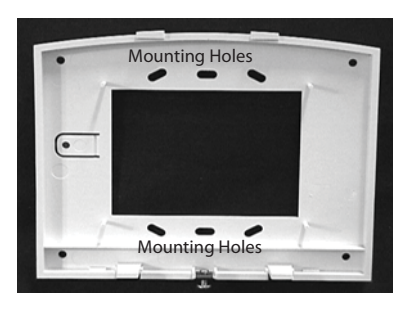

- 3. Insert anchors into the wall at the marked locations where studs are not present.
- 4. Align the mounting plate holes with the wall or gang box screw holes and secure the back plate using the screws provided.

**Note:** Do not over tighten screws or the mounting plate may bind and prevent the touchpad from mounting properly.

5. For wall-mount installations, cut a hole in the wall in the wire access area of the mounting plate to pull the wiring cable through.

#### **Wiring the Touchpad to the Panel**

- 1. Remove panel AC and backup battery power.
- 2. Run a 4-conductor, 18- to 22-gauge wire from the panel to the touchpad location (see [Figure 3](#page-1-1)).
- 3. Connect the touchpad +12V, BUS A, BUS B, and GND terminals to the matching panel terminals (see Figure 3 for touchpad terminal identification)

#### <span id="page-1-1"></span>**Figure 3. Touchpad wiring connections**

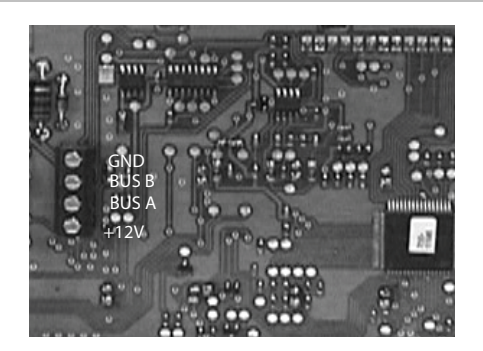

#### **Attaching the Touchpad to the Mounting Plate**

Align the tabs at the top of the mounting plate with the slots on the touchpad and swing the touchpad bottom toward the mounting plate. Gently tighten the screw into the bottom of the touchpad.

### **Power up and Bus communication**

After making all wiring connections from the touchpad to the panel, you are ready to power up the panel and verify correct communication between the touchpad and the panel. Upon power up, the panel scans the bus for connected devices, assigns a unit number to each bus device, and automatically learns the device ID number of each bus device.

- 1. Verify that all wiring between the panel and touchpad is correct.
- 2. Connect the panel battery and restore AC power. Alphanumeric touchpads briefly show *SCANNING BUS DEVICES,* then display date and time.

 **Note:** Steps 3 through 9 are optional.

- 3. At the touchpad, enter program mode by pressing  $8 +$ installer/dealer code (default =  $4321$ ) + 0 + 0. The touchpad should display *SYSTEM PROGRAMMING*.
- 4. Press É and the display shows *SECURITY*.
- 5. Press A or B until the display shows ACCESSORY MODULES, then press É. The display should read BUS DEVICES.
- 6. Press É. The display shows the lowest device address and its ID. The following example shows what a device address display may look like: *UNIT - ID 0—02110185*\* \*The 8-digit SuperBus ID number is also located on a label

on back of the touchpad.

- 7. Press A or B to cycle through all bus device addresses until the touchpad appears.
- 8. After verifying the touchpad device ID, press Ç repeatedly until the display shows *SYSTEM PROGRAMMING*.
- 9. Press A or B until the display shows *EXIT PROGRAMMING READY*, then press É. The touchpad should show the date and time display.

## **Programming**

To program options for the newly installed touchpad (such as key beeps) see the specific panel *installation instructions*.

# **Connecting the touchpad for system**

## **programming only**

For installations that don't include an alphanumeric touchpad as a permanent part of the system, you can connect one for system programming to the Programming Touchpad Header on the panel.

To do this you must first connect a Programming Touchpad Cable (60-791) to the touchpad wires (see *Programming Touchpad Cable Installation Instructions—466-1604*, included with the cable). Then, use the appropriate procedure for connecting the touchpad.

**To connect a programming touchpad to a Concord Express, Concord, or Concord Ultra panel with software version 2.0 or later:** 

1. With the panel powered up, connect the cable to the Programming Touchpad Header (see [Figure 4](#page-2-0)).

**Caution:** When using the ATP1000 as a programmable touchpad, be careful not to touch the circuit board exposed on the pack.

#### <span id="page-2-0"></span>**Figure 4. Connecting a Programming Touchpad—Concord Express Shown, Concord Similar**

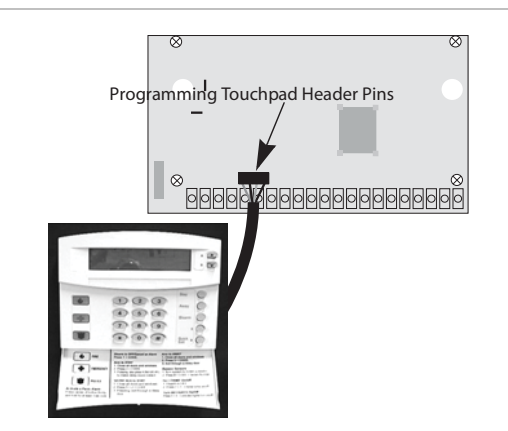

- 2. Activate the touchpad by pressing  $8 + \text{CODE} + 0 + 2$ .
- 3. Enter program mode by pressing 8 + installer/dealer  $CODE + 0 + 0$  and program the panel using the panel *Installation Instructions.*
- 4. When programming is completed, simply disconnect the programming touchpad.

**To connect a programming touchpad to a Concord panel with software versions 1.0–1.6:** 

1. Disconnect AC and backup battery power.

- 2. Connect the cable plug onto the panel Programming Touchpad Header pins (see [Figure 4\)](#page-2-0).
- 3. Reconnect the AC and backup battery power. The touchpad briefly displays \*\*\*\*\*\*\*\*\*\*\*, *SCANNING BUS DEVICES,* then shows a time and date display.

 **Note**: If the touchpad does not respond as described in step 3, there may be a bus conflict. To correct this, change the touchpad unit number as described in the section "Changing the Touchpad Unit Number."

**Removing the programming touchpad from Concord panels with software versions 1.0–1.6:** 

To prevent a trouble condition, you must delete the programming touchpad unit number from Concord panel memory *before* disconnecting it.

- 1. After programming is completed, return to the *ACCESSORY MODULES* menu, then press É. The display should read *BUS DEVICES.*
- 2. Press É. The display shows the lowest unit number and its device name.
- 3. Press A or B until the display shows the programming touchpad unit number.
- 4. Press D to delete the device and its unit number from panel memory. The display shows: *UNIT - TYPE 14-NONE*
- 5. Exit program mode and disconnect the programming cable from the panel header.

## **Testing**

 **Note**: Contact the central monitoring station before activating alarms, to avoid dispatching local police and fire departments.

Test the touchpad by arming/disarming the system, activating the touchpad panics, bypassing sensors, and by turning chime and lights on/off to verify correct operation. Refer to the panel *User's Manual* for complete system operating instructions.

## **Adjusting display brightness and contrast**

The touchpad display can be adjusted for easier viewing to help compensate for lighting conditions in the touchpad location.

The brightness adjustment lightens or darkens the background. The contrast adjustment lightens or darkens the text.

**To adjust display brightness:** 

- 1. Enter user programming mode by pressing 9 + user, partition, or system master CODE. The display shows *SYSTEM MENU,* then *TIME AND DATE*  (Concord panels with software versions 1.0–1.6 display *USER CODES.*)
- 2. Press B until the display shows *OPTIONS*, then press É. The display shows *DOWNLOADING ON/OFF (current setting)*.
- 3. Press B twice and the display shows *TOUCHPAD BRIGHTNESS 2* (default setting).
- 4. Enter a setting from 0 (darkest background) to 3 (brightest background), then press É.
- 5. The display flashes the entered selection, then stops after pressing É and displays the new setting and brightness level.
- 6. Exit user programming mode.

#### **To adjust display contrast:**

- 1. Enter configuration mode by pressing the D and 6 buttons together for at least two seconds. The display shows *DA nnn*.
- 2. Press and release the 1 and 2 buttons together repeatedly, until the desired contrast level is displayed.
- 3. Press Ç and the display briefly shows *DONE*, then shows the time and date.

## **Troubleshooting**

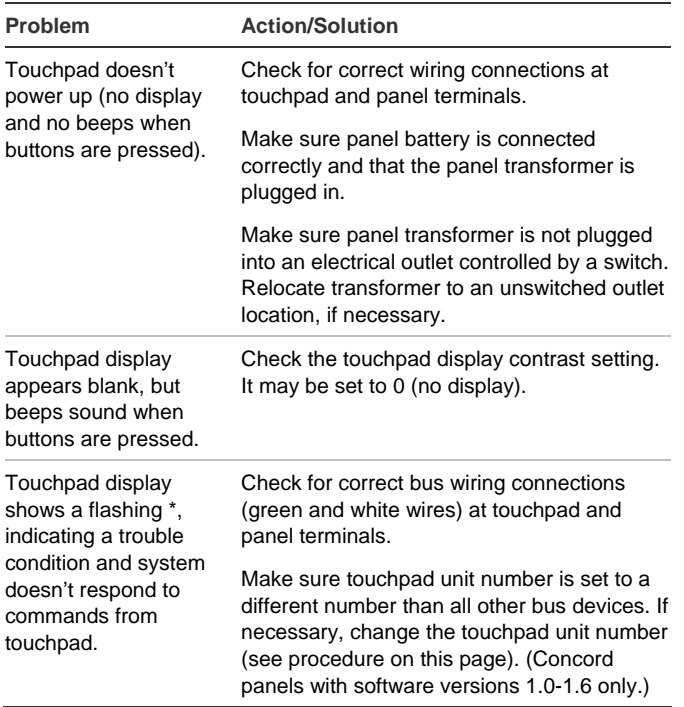

## **Changing the touchpad unit number(Concord**

**panels with software version 1.0-1.6 only)** 

Use the following guidelines when changing device unit numbers to avoid communication conflicts between bus devices and the panel:

- All bus devices with DIP switches (LED Touchpads, ESMs, HIMs, etc.) must be set to the desired unit number before applying power and entering program mode.
- Whenever possible, assign touchpad unit numbers before all other panel programming.

**To change the touchpad unit number:** 

1. At the touchpad, press and hold the D and 6 buttons together for at least 2 seconds. The display should show *DA n*, where *n* is the current touchpad unit number (000 - 015).

**Note**: At this time, the touchpad is in configuration mode and no longer communicating to the panel. The system may immediately indicate a bus failure. Ignore the failure and continue with the procedure. The bus failure will clear after successfully changing the touchpad unit number.

- 2. Press É. The display shows *ENTER \_*.
- 3. Enter the desired three digit unit number (000 015), then press É. The display shows *DA n*, where *n* is the new touchpad unit number.
- 4. Do not use unit number 15 in Concord RF systems.
- 5. Press Ç to exit from the configuration mode.

 **Note**: If the new touchpad unit number was previously learned by the panel, communication between the touchpad and the panel begins immediately. However, if the new touchpad unit number has never been learned by the panel, continue with step 6.

- 6. Force the panel to scan bus devices as follows:
	- For systems where this is the only installed touchpad, remove panel AC and battery power, then re-apply power.
	- For systems with more than one touchpad, go to another system touchpad and enter 8 + installer/dealer CODE (default =  $4321$ ) + 0 + 1. The display shows *SCANNING BUS DEVICES*, then a time and date display.

The touchpad and all other bus devices should operate correctly and any bus failures should be cleared.

 **Note**: If the panel still indicates a bus failure the panel may have previously learned a unit number that is no longer

used by any bus device. See the specific panel Installation Instructions for more information on deleting unused unit numbers.

## **Specifications**

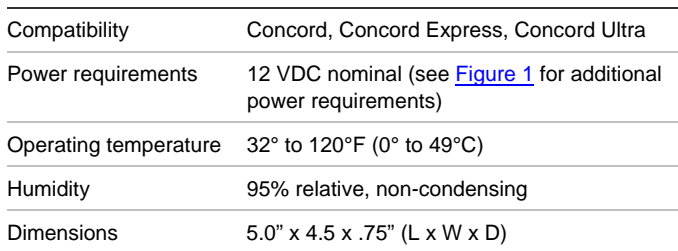

## **Regulatory information**

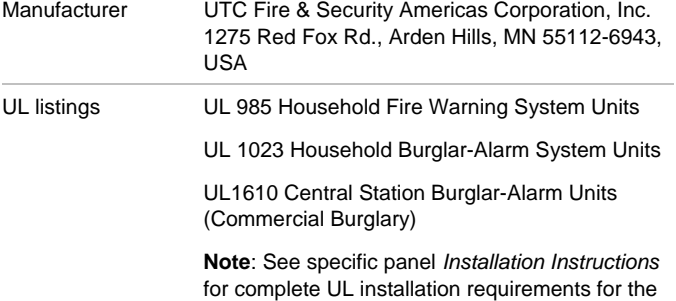

system you are installing

#### FCC compliance **FCC Part 15 Information to the User**

Changes or modifications not expressly approved by Interlogix can void the user's authority to operate the equipment.

#### **FCC Part 15 Class B**

This equipment has been tested and found to comply with the limits for a Class B digital device, pursuant to part 15 of the FCC Rules. These limits are designed to provide reasonable protection against interference in a residential installation.

This equipment generates, uses, and can radiate radio frequency energy and, if not installed and used in accordance with the instructions, may cause harmful interference to radio communications. However, there is no guarantee that interference will not occur in a particular installation.

If this equipment does cause harmful interference to radio or television reception, which can be determined by turning the equipment off and on, the user is encouraged to try to correct the interference by one or more of the following measures:

- Reorient or relocate the receiving antenna.
- Increase the separation between the equipment and receiver.
- Connect the affected equipment and the panel receiver to separate outlets, on different branch circuits.
- Consult the dealer or an experienced radio/TV technician for help.

## **Contact information**

For contact information, see www.utcfireandsecurity.com or www.interlogix.com.

For technical support, Toll-free: 888.437.3287 in the US including Alaska, Hawaii, Puerto Rico, and Canada. Outside the tool-free area: Contact your dealer.

Copyright © 2011 Interlogix, a UTC Fire & Security Company. All rights reserved.